# Catalyst 3900 VLAN Tutorial

The Catalyst 3900 is shipped with a default configuration that allows you to use the switch without modification in many small networks. One aspect of this default configuration is that the switch is configured as a single VLAN. However, for more complex networks, you can subdivide the Catalyst 3900 into multiple virtual rings, called Token Ring Concentrator Relay Functions (TrCRFs), that can be connected by one or more internal bridges, called Token Ring Bridge Relay Functions (TrBRFs). Initially, all ports are assigned to the default ring (trcrf-default) and the default ring is associated with the default bridge (trbrf-default).

To assist you in understanding how to subdivide your switch, this chapter provides an example of configuring two additional VLANs for a Catalyst 3900. This chapter contains the following information:

- Configuration Scenario on page 7-1
- Configuration Steps on page 7-2
- Resulting Network on page 7-6
- Tips on page 7-7

## **Configuration Scenario**

In this tutorial, a small company is growing. Last year, there were only 10 employees between the human resources and payroll departments. Now there are 34 employees. When there were only 10 employees, they could share a single server that contained a database of records. Now each department needs a dedicated server.

Figure 7-1 illustrates the initial VLAN configuration of the Catalyst 3900. You want to add a new ring that includes ports 1 and 2 to for the employees in the human resources department and another ring that includes ports 3 and 4 for the employees in the payroll department.

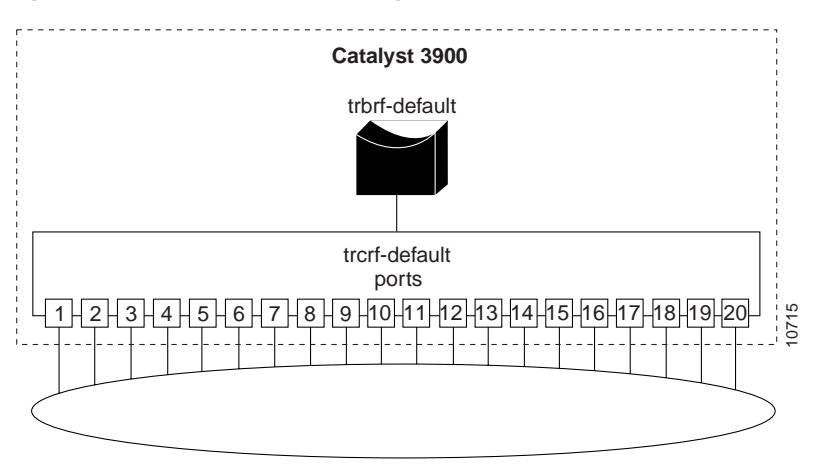

#### **Figure 7-1 Initial VLAN Configuration**

Only the default ring can be assigned to the default bridge. You cannot assign new rings to the default bridge. Therefore, you must first define a new bridge, then you can define our rings and assign ports to them.

You have met with the IS department and have decided to create two new rings, with ring numbers 11 and 12, and connect them with a bridge, which will have the bridge number of 1. Because the network contains a large number of Cisco devices, you will be using VTP to distribute information about the VLANs in the network. Assign a the VLAN IDs as follows:

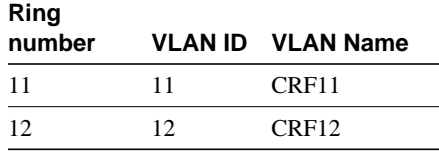

The bridge should be assigned a VLAN ID of 100 and a VLAN Name of BRF100.

### **Configuration Steps**

Microsegmenting the ring involves creating multiple rings, which means you are creating multiple VLANs. You are going to put the users and their servers in separate TrCRFs and join them using a TrBRF.

### Separating the Servers from the Users

You have physically separated the servers from the users. You attached the rings and the servers to separate ports on the Catalyst 3900 switches.

On both switches, do the following:

- Attach port 1 to the Human Resources ring.
- Remove the Human Resources server from the Human Resources ring and attach it to port 2.
- Attach port 3 to the Payroll ring.
- Remove the Payroll server from the Payroll ring and attach it to port 4.

The ports will autosense the speed and mode of the connection.

### Configuring VLANs

Next, you must define the VLANs. You will need two TrCRFs; one for the Human Resources users and their server and one for the Payroll users and their server.

### Defining the Bridges

To define a bridge (TrBRF), complete the following steps:

- **Step 1** On the Catalyst 3900 Main Menu, select **Configuration**.
- **Step 2** On the Configuration panel, select **VLAN and VTP Configuration**.
- **Step 3** On the VLAN and VTP Configuration panel, select **VTP VLAN Configuration**.
- **Step 4** On the VTP VLAN Configuration panel, select **Add**.
- **Step 5** At the prompt, specify a VLAN ID of **100**.
- **Step 6** At the prompt, select **TrBRF**. The VLAN Parameter Configuration for TrBRF panel (Figure 7-2) is displayed.
- **Step 7** On the VLAN Parameter Configuration for TrBRF panel, specify the following information:
	- VLAN Name of **BRF100**.
	- Bridge Number of **<sup>1</sup>**.
- **Step 8** Select **Return** to save your changes.

**Figure 7-2 VLAN Parameter Configuration for TrBRF Panel**

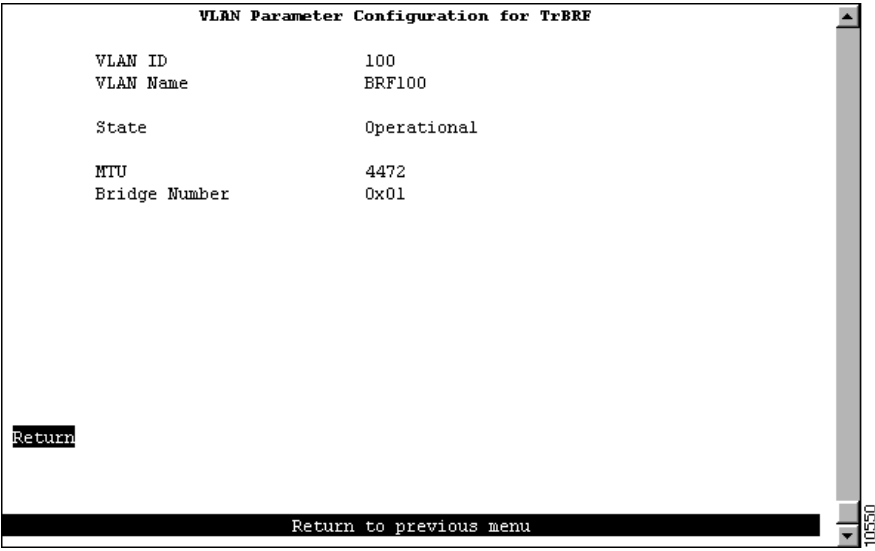

Figure 7-3 illustrates the VLAN configuration of the Catalyst 3900 after the additional bridge has been configured. Notice that no rings are assigned to it yet.

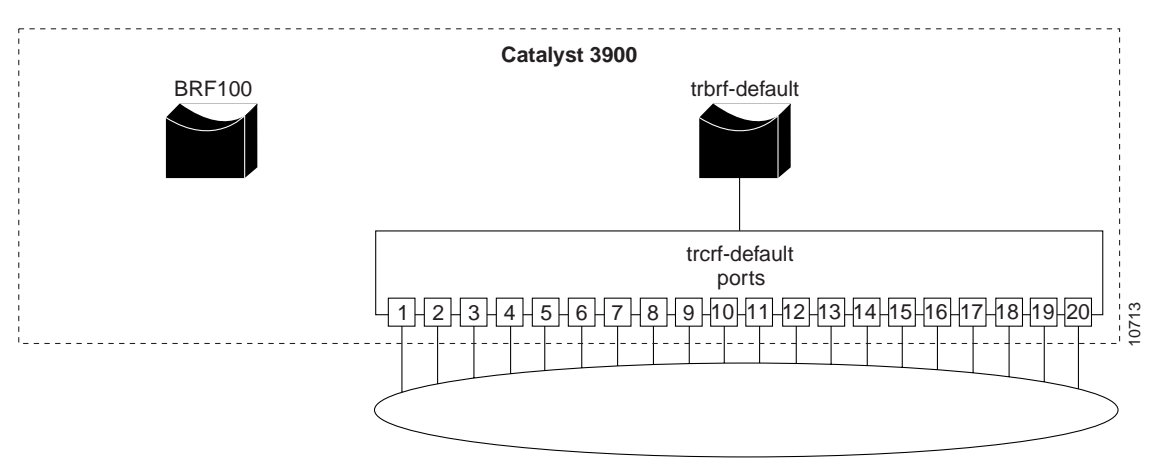

#### **Figure 7-3 Catalyst 3900 with Two Bridges Configured**

### Defining the Rings

To define the ring (TrCRF) for the Human Resources users, do the following:

- **Step 1** On the VTP VLAN Configuration panel, select **Add**.
- **Step 2** At the prompt, specify a VLAN ID of **11**.
- **Step 3** At the prompt, select **TrCRF**. The VLAN Parameter Configuration for TrCRF panel (Figure 7-4) is displayed.

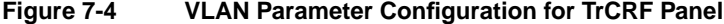

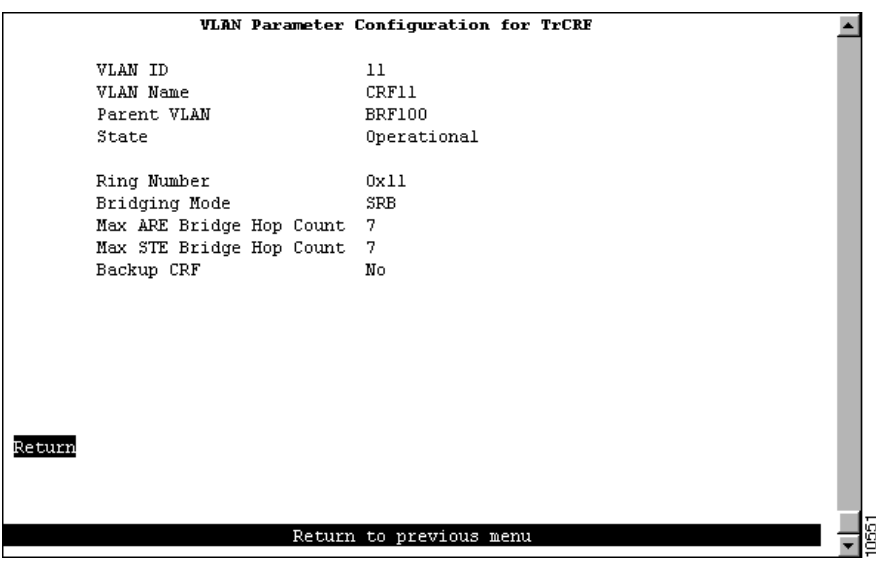

- **Step 4** On the VLAN Parameter Configuration for TrCRF panel, specify the following information:
	- VLAN Name of **CRF11**.
	- Parent VLAN of **BRF100**.
	- Ring Number of **<sup>11</sup>**.

**Step 5** Select **Return** to save your changes.

To define the ring (TrCRF) for the Payroll users, repeat the steps and use the following values:

- VLAN ID of **<sup>12</sup>**.
- VLAN Name of **CRF12**.
- Parent VLAN of **BRF100**.
- Ring Number of **<sup>12</sup>**.

Figure 7-5 illustrates the VLAN configuration of the Catalyst 3900 after the additional rings have been configured. Notice that the rings are configured and associated with the bridge, but no ports are assigned to the rings yet.

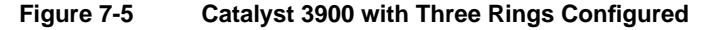

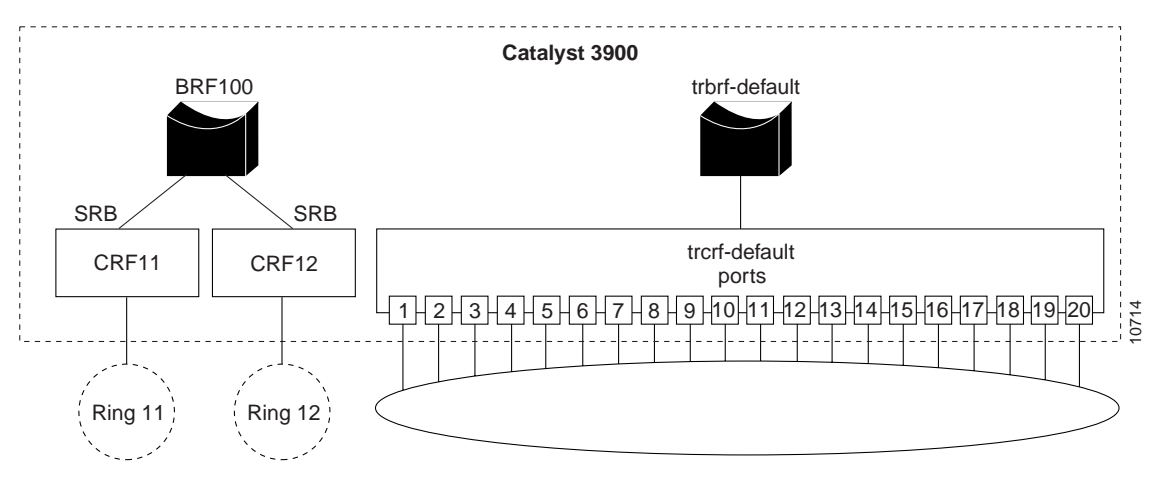

#### Assigning Ports to the TrCRFs

Next, you must assign the ports to the appropriate rings (TrCRFs). On the Catalyst 3900, complete the following steps:

- **Step 1** On the VLAN and VTP Configuration panel, select **Local VLAN Port Configuration**. The Local VLAN Port Configuration panel (Figure 7-6) is displayed.
- **Step 2** On the Local VLAN Port Configuration panel, select **Change**.
- **Step 3** At the prompt enter port number **1**.
- **Step 4** Select **CRF11** from the list of possible TrCRFs. To select the TrCRF, use your cursor movement keys to highlight the desired TrCRF, press the space bar to select it, and press Enter to implement your change.

|                                       |        |                | Local VLAN Port Configuration |
|---------------------------------------|--------|----------------|-------------------------------|
| Port                                  | Mode   | TrCRF          | TrBRF                         |
| $\mathbf{1}$                          | Static | CRF11          | <b>BRF100</b>                 |
| 2                                     | Static | CRF11          | <b>BRF100</b>                 |
| 3                                     | Static | CRF12          | <b>BRF100</b>                 |
| 4                                     | Static | CRF12          | <b>BRF100</b>                 |
| 5.                                    | Static | trcrf-default  | trbrf-default                 |
| 6.                                    | Static | trorf-default  | trbrf-default                 |
| 7                                     | Static | trorf-default  | trbrf-default                 |
| 8                                     | Static | trcrf-default  | trbrf-default                 |
| 9                                     | Static | trerf-default  | trbrf-default                 |
| 10                                    | Static | trcrf-default  | trbrf-default                 |
| $_{11}$                               | Static | trcrf-default  | trbrf-default                 |
| 12                                    | Static | trcrf-default  | trbrf-default                 |
| 13                                    | Static | trerf-default  | trbrf-default                 |
| 14                                    | Static | trcrf-default  | trbrf-default                 |
| 15                                    | Static | trcrf-default  | trbrf-default                 |
| Return                                |        | More<br>Change |                               |
| <b>052</b><br>Return to previous menu |        |                |                               |

**Figure 7-6 Local VLAN Port Configuration Panel**

**Step 5** Repeat Step 2 through Step 4 for port 2.

**Step 6** Again, on the Local VLAN Port Configuration panel, select **Change**.

- **Step 7** At the prompt enter port number **3**.
- **Step 8** Select **CRF12** from the list of possible TrCRFs.
- **Step 9** Repeat Step 6 through Step 8 for port 4.
- **Step 10** Select **Return** to save your changes.

## **Resulting Network**

You now have a network that will have improved performance because the number of users per ring has been reduced and the servers have dedicated bandwidth as shown in Figure 7-7.

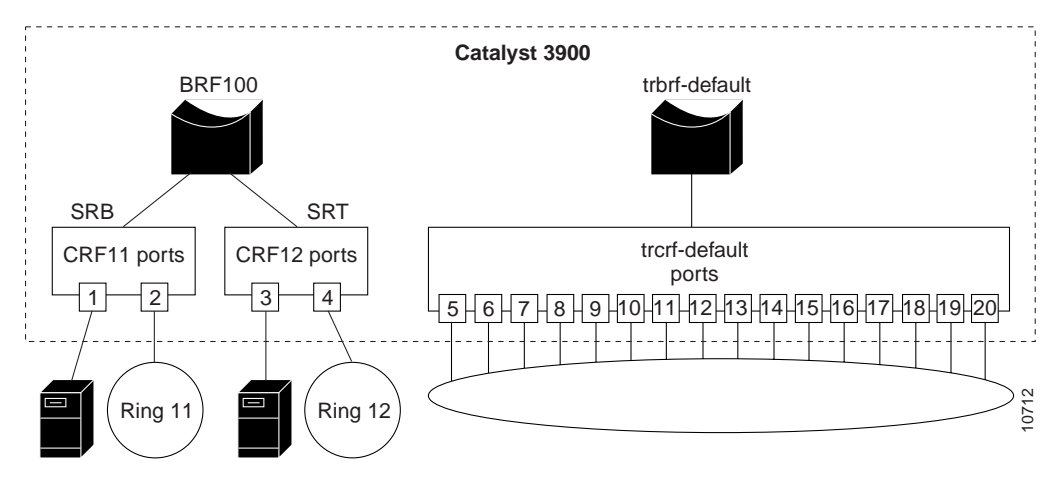

#### **Figure 7-7 Final Network Configuration**

#### Configuring the STP

If you install an external bridge to create a backup path between rings 11 and 12, you introduce possible loops into our network. You can use the STP to prevent these loops. By default, STP is enabled for all VLANs with a Local State of preferred. However, for VLANs with non-local or automatic local states, you must configure the STP.

To configure the STP for the bridge (TrBRF), complete the following steps:

- **Step 1** On the Catalyst 3900 Main Menu, select **Configuration**.
- **Step 2** On the Configuration panel, select **Spanning Tree** and select **BRF100**.
- **Step 3** On the Spanning Tree for TrBRF panel, set the STP Participation to **Base on Bridging Mode**. If the bridging mode is SRB, the IBM STP is used. If the bridging mode is SRT, the IEEE STP is used.

To configure the STP for the ring (TrCRF), complete the following steps:

- **Step 1** While still on the Spanning Tree for TrBRF panel, select **TrCRF & Port Spanning Tree Parameters** and select **CRF11**. This is our SRB ring.
- **Step 2** On the Spanning Tree for TrCRF panel, set the STP Participation to **IEEE**.
- **Step 3** Select **Return**.
- **Step 4** Repeat Steps 1 through 3 for **CRF12**.
- **Step 5** Select **Return** again.

# **Tips**

To aid in network management and network identification, we recommend that you do the following:

- Include the ring number in the VLAN name of a TrCRF.
- Include the bridge number in the VLAN name of a TrBRF.
- Make the VLAN ID of a TrCRF the same as the ring number.

**Tips**

To further improve performance, if you have 16 Mbps connections and the server's network interface card (NIC) supports full-duplex, you can configure the ports connected to the servers to operate in FDX mode. To configure FDX, complete the following steps:

- **Step 1** Select **Port Configuration** on the Configuration panel.
- **Step 2** Specify the port to which the server is attached. In our scenario, that would be either port 2 or 4.
- **Step 3** On the Port Configuration panel, move to the Operation Mode and select a mode of **FDX port**.
- **Step 4** Select **Return**.